Es gibt eine Anleitung von Bosswerk zur App:

https://www.youtube.com/watch?v=vXF96Bqaw14

Diese erklärt die Einrichtung Schritt für Schritt. Zusätzlich gib es das folgende Troubleshooting.

Bei Problem bitte erst das Video ansehen und diese Anleitung komplett durchlesen. Bei Fragen dann genau angeben, wobei der Fehler auftritt, was dagegen unternommen wurde und was bisher funktioniert hatte.

Es muss die "WIFI-Nummer", nicht die Seriennummer angegeben werden. Darauf muss insbesondere geachtet werden, wenn der QR-Code mit der Kamera gescannt wird.

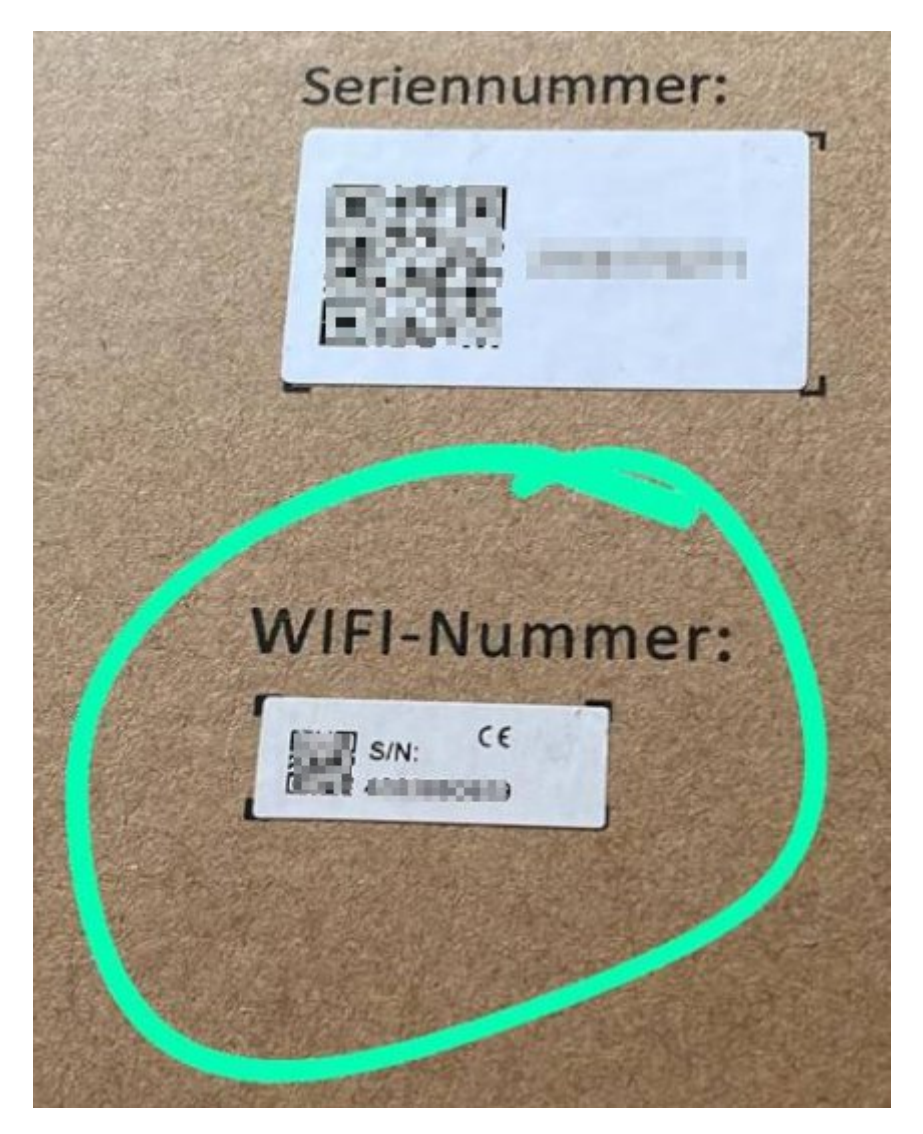

Während der Einrichtung muss das Smartphone mit dem WLAN des Wechselrichters verbunden werden. Dabei kann es es vorkommen, dass das Smartphone das WLAN wieder verlässt (z.B. weil dies keine Internet-Verbindung hat). Dagegen hilft es nochmal zu versuchen. Mitunter hilft es auch, die Fehlermeldung wegzuklicken und 5 bis 10 Minuten einfach abzuwarten, teils löst sich das Problem dann von selbst.

Sollte es nicht auch nach wiederholtem male nicht funktionieren, kann die Einrichtung auch über einen PC vorgenommen werden:

Dazu unter http://home.solarmanpv.com einloggen (Selbe Zugangsdaten wie am Handy)

Dort auf "Add a Logger" klicken und ebenfalls die WIFI-Nummer im Folgenden Dialog eingeben und den Anweisungen folgen.

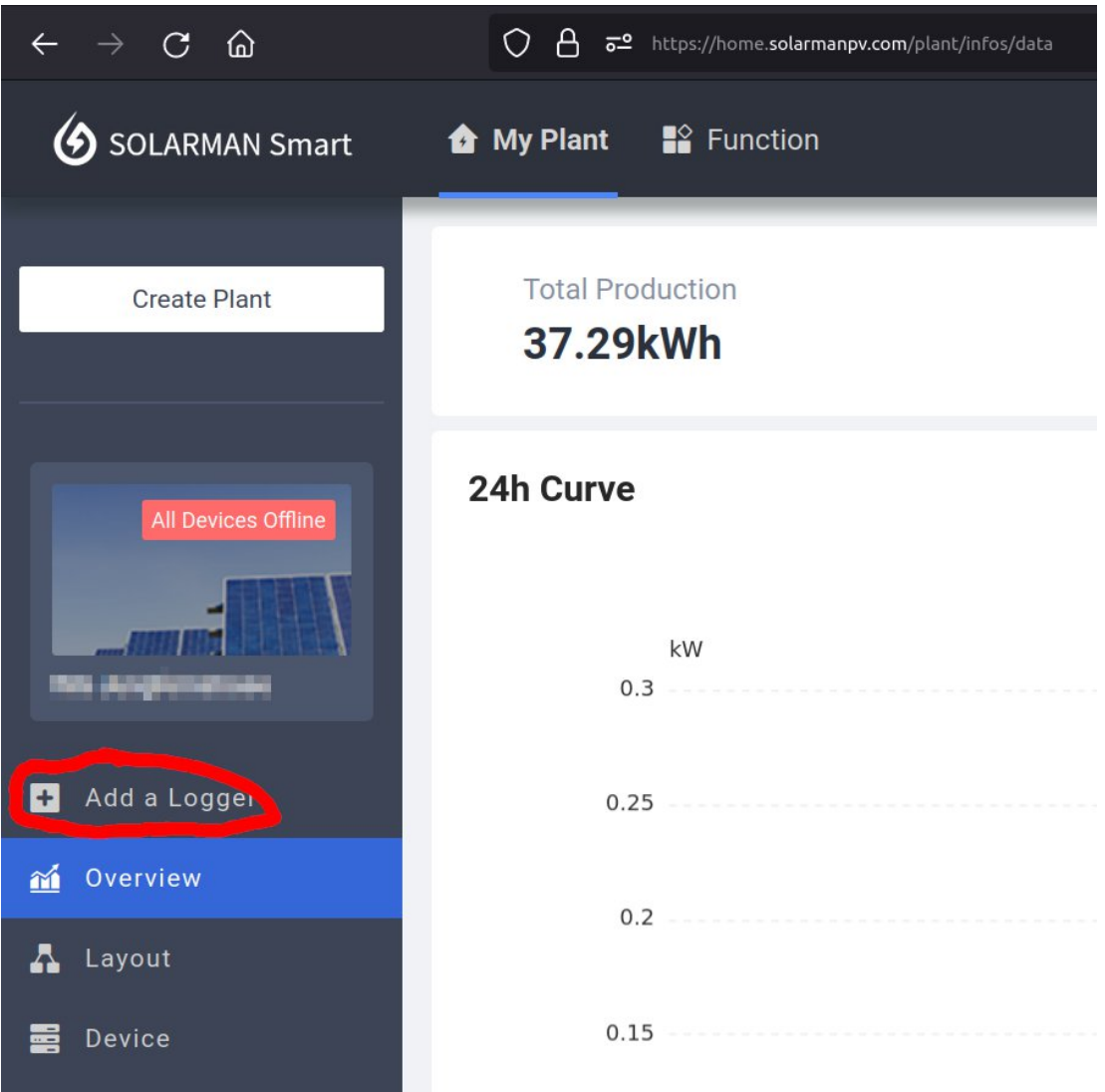

Egal, ob der Wechselrichter per Smartphone oder PC eingerichtet wird, muss sich das Gerät in der Nähe des Wechselrichters befinden, da das WLAN-Signal des Wechselrichters keine hohe Reichweite hat. Außerdem muss das Photovoltaikpanel ausreichend beschienen werden (Der Wechselrichter selbst und das WLAN-Modul werden mit Solar-Strom versorgt) und mit dem Stromnetz verbunden sein. Dies ist an der blau blinkenden LED zu erkennen.

## Einrichtung des WLAN-Zugangs via PC

Du musst Dich mit Deinem Laptop in der Nähe des Wechselrichters befinden und die Sonne muss scheinen, dass der Wechselrichter genug Strom produziert.

#### 1 - Mit dem WLAN des Wechselrichters verbinden

Es sollte ein WLAN Namens AP\_XXXXXXXXX (Seriennummer Deines Wechselrichters) auftauchen. Mit diesem musst Du Dich verbinden, das Passwort ist **12345678.**

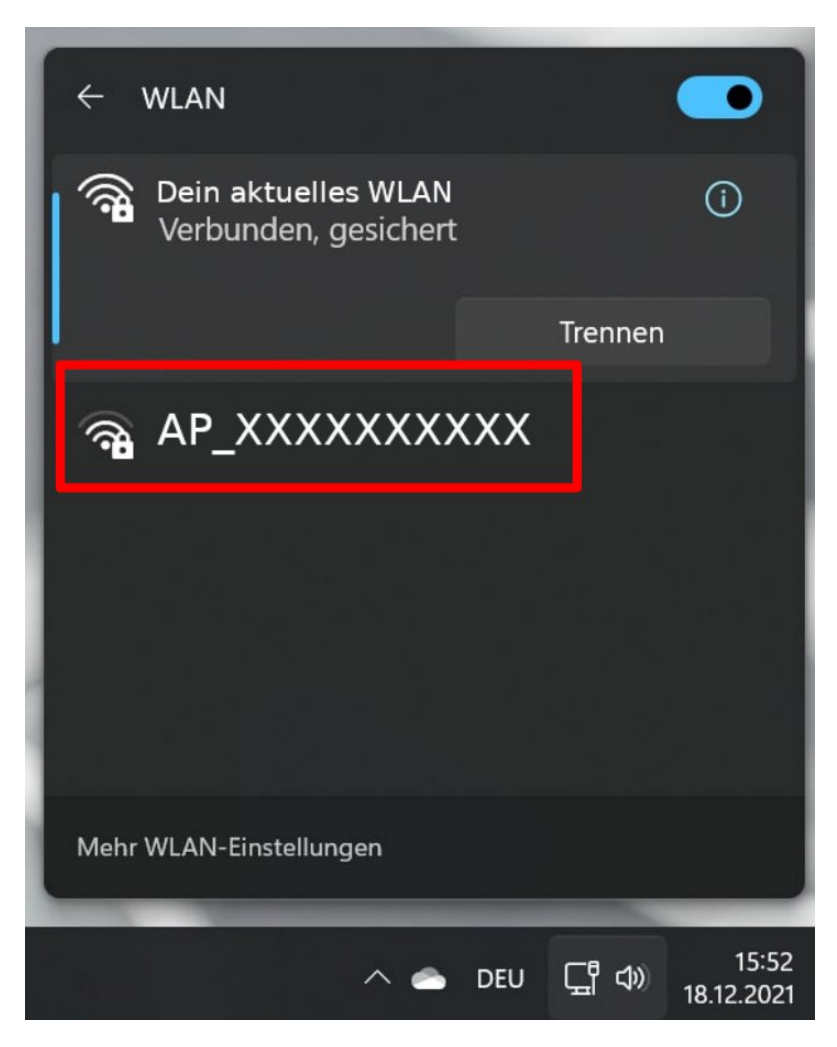

Mögliche Fehlermeldungen und Lösungen:

"Keine Verbindung möglich" — Versuche mit Deinem Laptop näher an den Wechselrichter zu kommen oder versuche es nochmal bei mehr Sonne.

"Keine Internet Verbindung" — Das kannst Du ignorieren.

Der PC springt wieder aus dem WLAN raus — Normal probieren.

Hinweis: Solange Du mit dem WLAN des Wechselrichters verbunden bist, hast Du auf Deinem Laptop keinen Zugriff zum Internet.

### 2 - Den Wechselrichter im Browser öffnen

Öffne nun im Browser : <http://10.10.100.254> und gib die Zugangsdaten Login **admin** und Passwort **admin** ein.

Es erscheint nun diese Seite:

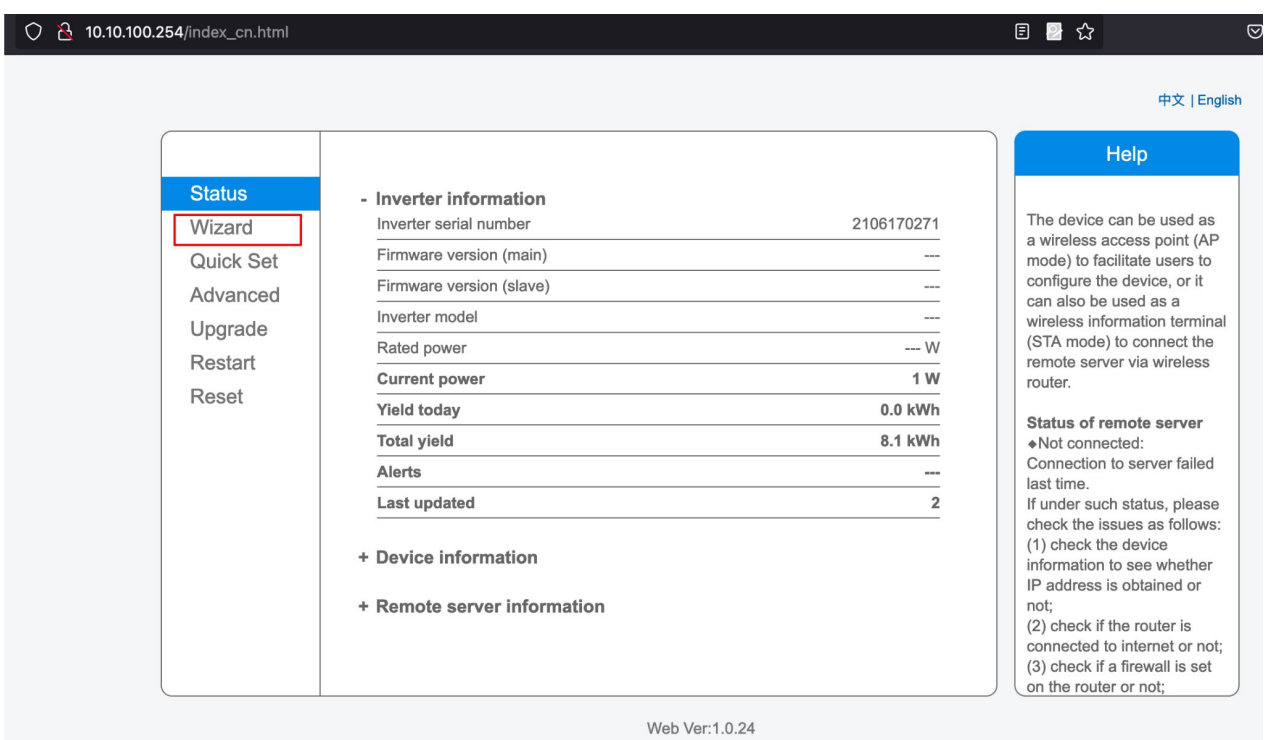

# 3 - Die WLAN-Zugangsdaten im Wechselrichter eintragen

Dort öffnest Du den Reiter *Wizard*:

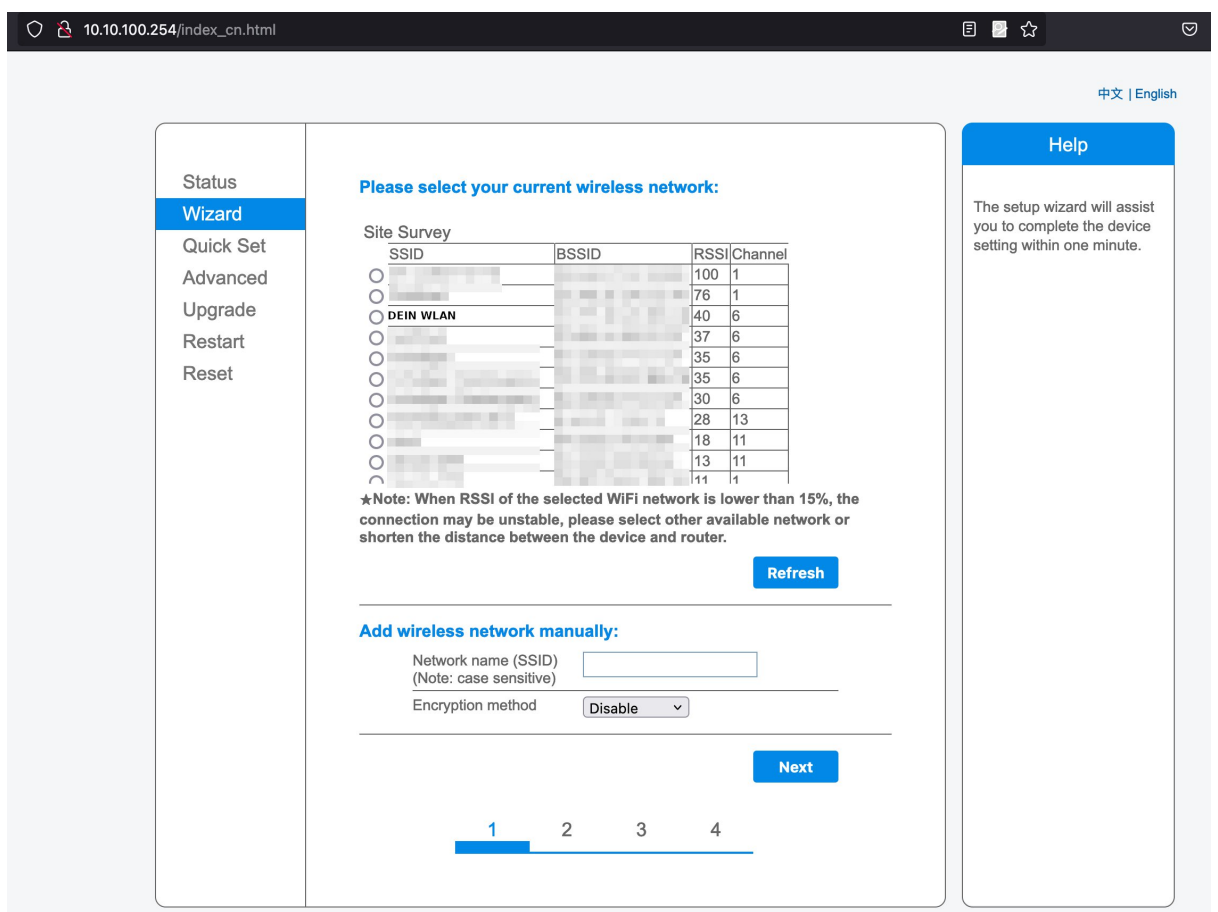

Dort kannst Du aus der Liste Dein WLAN auswählen. Falls die Liste leer ist, kannst Du sie mit *Refresh* neu laden. Alternativ kannst Du unter *Add wireless network manually* den Namen Deines WLANs selbst eintragen.

Anschließend klickst Du auf *Next* und folgst den weiteren Anweisungen.

Nach Abschluss der Einrichtung startet sich der Wechselrichter neu und Du kannst Dich wieder mit Deinem WLAN verbinden

# Was muss überhaupt eingerichtet werden?

Das Ziel der Einrichtung ist, dass der Wechselrichter mit Deinem WLAN (und damit mit dem Internet) verbunden ist. Dazu muss der Wechselrichter das Passwort und das Name des WLANs kennen.

> Problem: Der Wechselrichter hat keine Tastatur eingebaut, um die WLAN Zugangsdaten eingeben zu können.

Deswegen muss zuerst ein PC/Handy mit dem Wechselrichter direkt verbunden, werden um so das Passwort eingeben zu können.

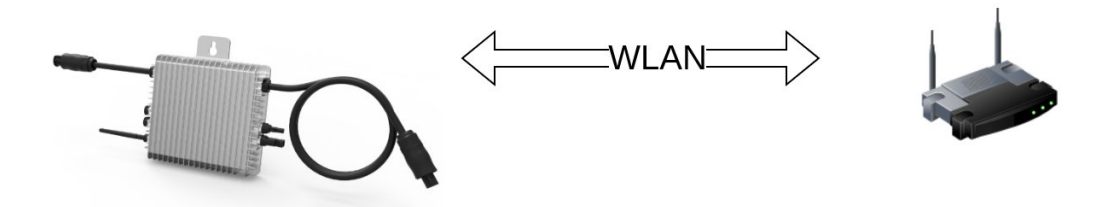

Dazu erstellt der Wechselrichter ein eigenes WLAN, welches Du von Deinem PC/Handy aus aufrufen kannst und darüber die Zugangsdaten am Wechselrichter eintragen kannst.

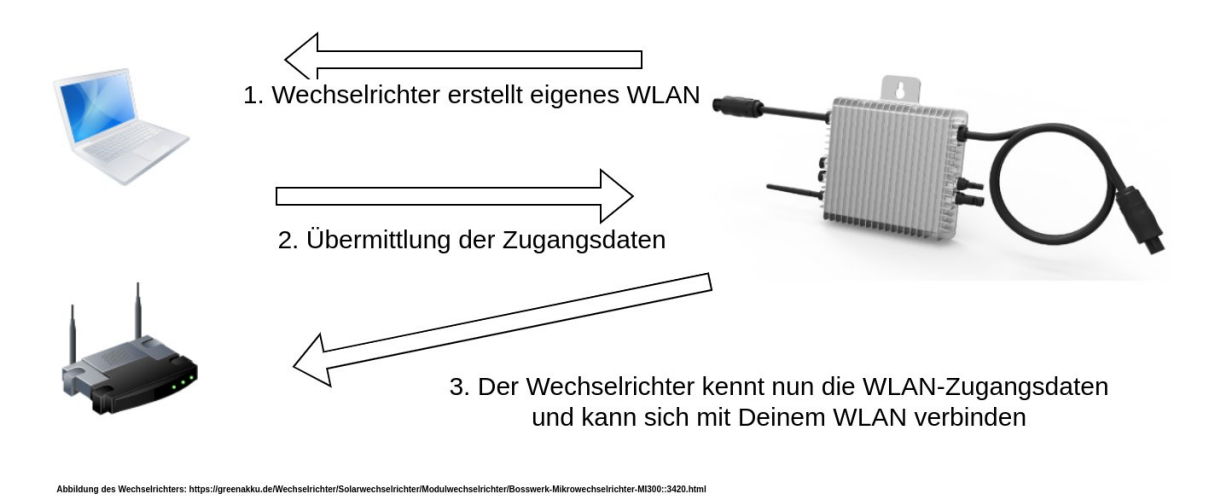